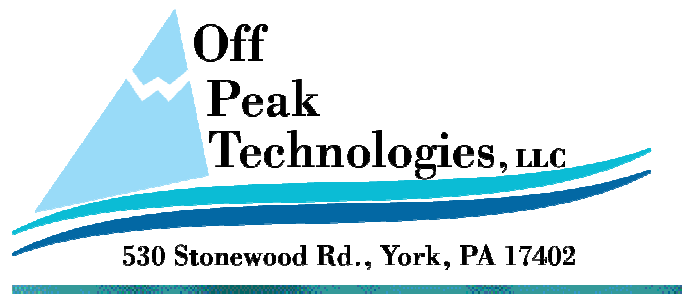

**TN109D** V – 11.2.2011

# **How to Update an Application**

This document will describe how to update the working application in the HMI from within the running AP, using a Micro SD Card or USB Drive.

### **From the application screen of the PM Designer software choose the Panel Menu and then Build Panel Runtime Package option.**

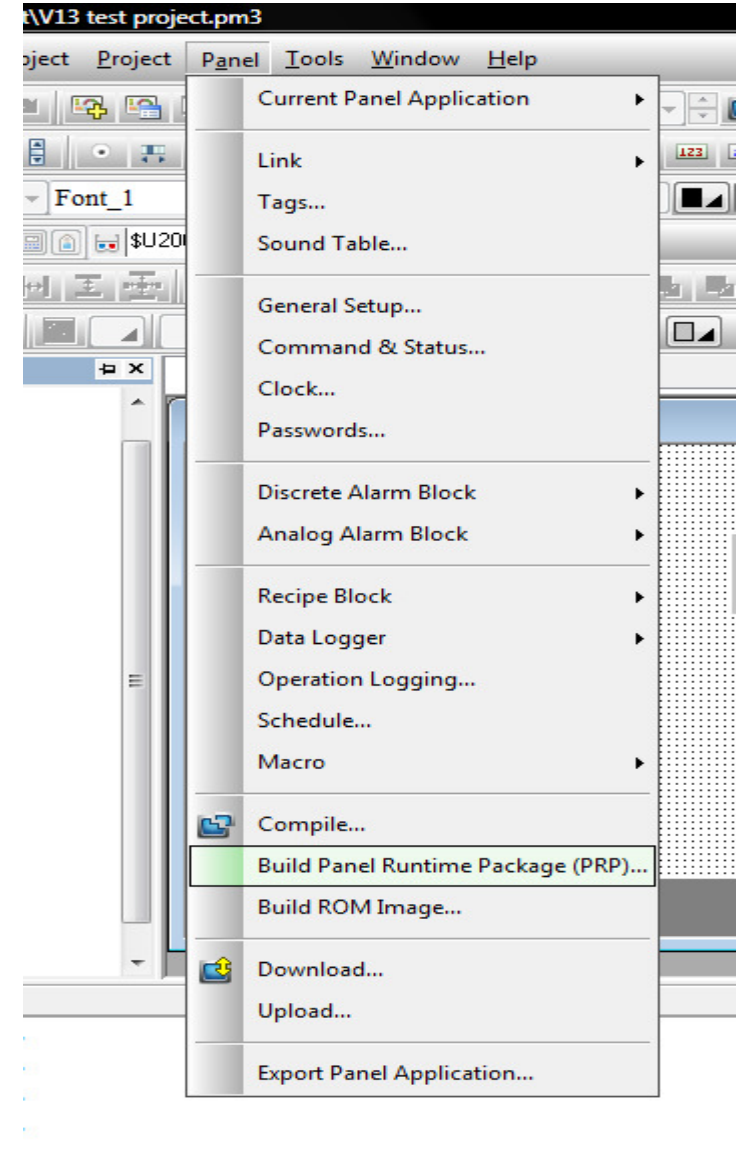

**Give the Project a name and a place to store it then press Save:** 

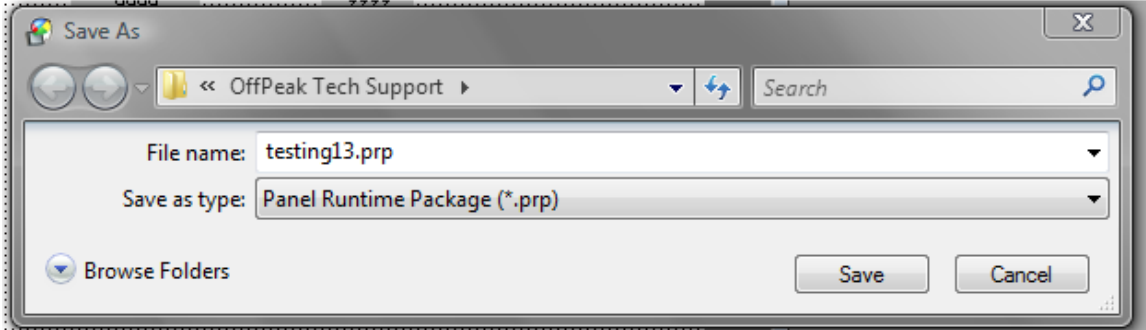

**Next, copy the .prp file you just Saved to either a Micro SD Card or USB drive. Place the Micro SD Card or USB drive in the appropriate slot or port on the HMI.** 

#### **To Update the AP from within a Running Application –**

1. Place a Function somewhere in your AP

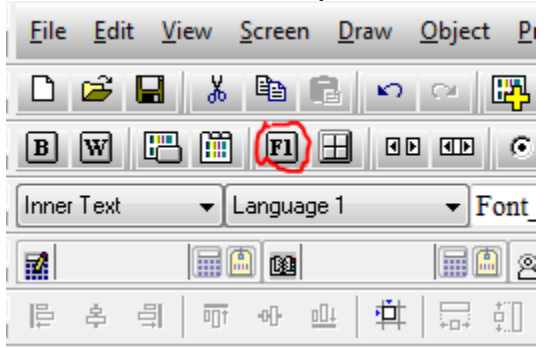

a. 2. Give the Function Button the Operation of Update System and Application from File

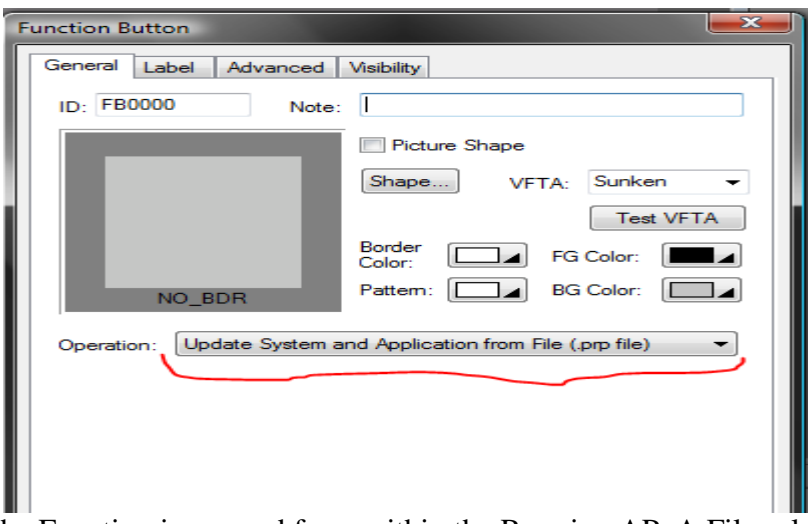

3. When the Function is pressed from within the Running AP, A File selection window will pop up and then the correct AP can be chosen and will load and

a.

become the new operating AP. If there are any system changes they will be applied at this time also.

## **To Update the AP from the Panel Setup Screen**

- 1. From the HMI Panel Setup Screen choose the Update from File Option, then choose the drive letter associated with the Micro SD Card (D:) or USB drive (E:) you have installed and press OK.
- 2. The file you loaded on the card or drive should now be visible in the drive display, in our example – testing13.prp. Highlight the file you want to upload and press OK. You may be prompted to enter a password if a keypad appears. Use the password supplied or the Developer password.
- 3. You will next see a series of windows and progress bars indicating the progress of the process. When the process is finished you will be back to the Panel Setup Screen. Pressing Run will run the newly installed application.